# Backup e ripristino della configurazione dell'access point principale su Cisco Business **Wireless** J

# **Obiettivo**

In questo articolo vengono illustrati i passaggi necessari per eseguire il backup e il ripristino della configurazione del punto di accesso primario (AP) quando si utilizzano i Cisco Business Wireless (CBW) AP.

## Dispositivi interessati | Versione software

140AC (Scheda tecnica) | 10.3.1.0 (scarica la versione più recente)

145AC (Data sheet) | 10.3.1.0 (scarica la versione più recente)

240AC (scheda tecnica) | 10.3.1.0 (scarica la versione più recente)

## Introduzione

CBW dispone di una nuova funzionalità disponibile nella versione 10.3.1.0 e successive, che consente di esportare e importare la configurazione dell'access point primario nell'interfaccia utente Web.

Questo file di configurazione contiene tutte le informazioni sull'access point primario, incluse le impostazioni relative a radio, rete e posizione. I file di configurazione vengono creati in formato XML.

Questa opzione è utile quando è necessario eseguire un reset di fabbrica. Se si dispone del file di configurazione, è possibile caricarlo anziché riconfigurare l'access point primario da zero. Un'altra istanza utile per un file di configurazione è l'impostazione delle stesse configurazioni su un nuovo punto di accesso primario.

Se non si dispone della versione più recente del software per l'access point, è necessario eseguire questa operazione prima di iniziare. Non è possibile eseguire questi passaggi senza l'aggiornamento. Per assistenza, consultare il documento sull'[aggiornamento del software di un](/content/en/us/support/docs/smb/wireless/CB-Wireless-Mesh/2063-Upgrade-software-of-CBW-access-point.html) [Cisco Business Wireless Access Point.](/content/en/us/support/docs/smb/wireless/CB-Wireless-Mesh/2063-Upgrade-software-of-CBW-access-point.html)

Se non conosci i termini di questo documento, fai clic su [Cisco Business:](/content/en/us/support/docs/smb/switches/Cisco-Business-Switching/kmgmt-2331-glossary-of-non-bias-language.html) [glossario dei nuovi](/content/en/us/support/docs/smb/switches/Cisco-Business-Switching/kmgmt-2331-glossary-of-non-bias-language.html) [termini.](/content/en/us/support/docs/smb/switches/Cisco-Business-Switching/kmgmt-2331-glossary-of-non-bias-language.html) Ξ

# Accedere all'access point primario

## Passaggio 1

Utilizzando un computer in rete, accedere all'interfaccia Web dell'access point primario

immettendo https://[indirizzo IP dell'access point primario] nella barra di ricerca. Assicurarsi di utilizzare https:// come prefisso, altrimenti non si avrà accesso. Nell'esempio è stato utilizzato https://192.168.1.124, ma il percorso può variare. Se si verificano problemi con l'accesso, è possibile provare con un altro browser Web.

 $\leftarrow$  $\rightarrow$  $\curvearrowright$ https://192.168.1.124

#### Passaggio 2 (facoltativo)

Se non si dispone di un certificato di protezione, è possibile che venga visualizzato un popup con un avviso. Questo avviso può avere un aspetto diverso a seconda del browser in uso. Fare clic per avanzare e procedere.

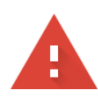

#### Your connection is not private

Attackers might be trying to steal your information from 192.168.1.124 (for example, passwords, messages, or credit cards). Learn more

NET:: ERR\_CERT\_AUTHORITY\_INVALID

√ Help improve security on the web for everyone by sending URLs of some pages you visit, limited system information, and some page content to Google. Privacy policy

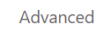

Back to safety

#### Potrebbe essere presente un secondo popup su cui fare clic per procedere.

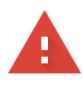

#### Your connection is not private

Attackers might be trying to steal your information from 192.168.1.124 (for example, passwords, messages, or credit cards). Learn more

NET:: ERR CERT AUTHORITY INVALID

Help improve security on the web for everyone by sending URLs of some pages you visit, limited system information, and some page content to Google. Privacy policy

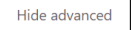

Back to safety

This server could not prove that it is 192.168.1.124; its security certificate is not trusted by your computer's operating system. This may be caused by a misconfiguration or an attacker intercepting your connection.

Proceed to 192.168.1.124 (unsafe)

### Passaggio 3

ľ

Fare clic su Login.

altulu Cisco Business

## **Cisco Business Wireless**

Immettere il nome utente e la password. Fare clic su OK.

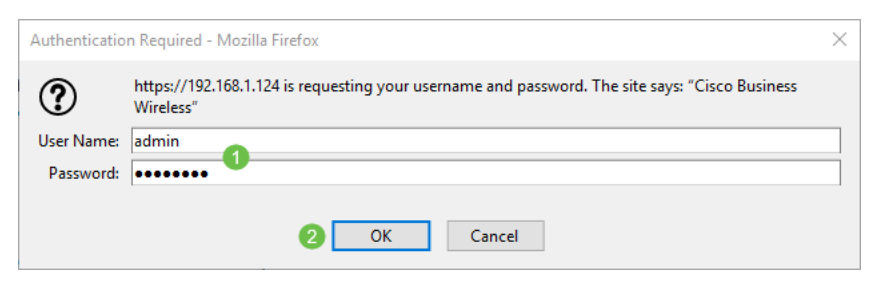

Scarica il file di configurazione

## Passaggio 1

Fare clic su Avanzate > Strumenti principali PA.

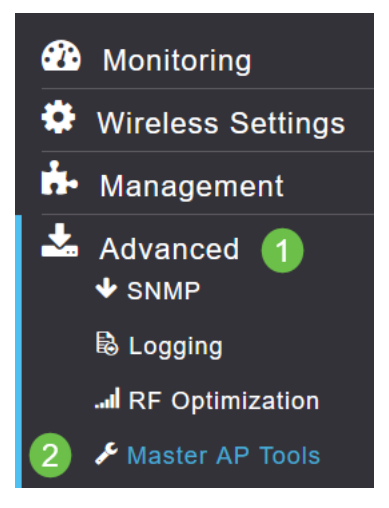

### Passaggio 2

Fare clic sulla scheda Gestione configurazione. Fare clic sul menu a discesa Direzione per selezionare Scarica. Lasciare la modalità di trasferimento su HTTP. Fare clic su Apply (Applica).

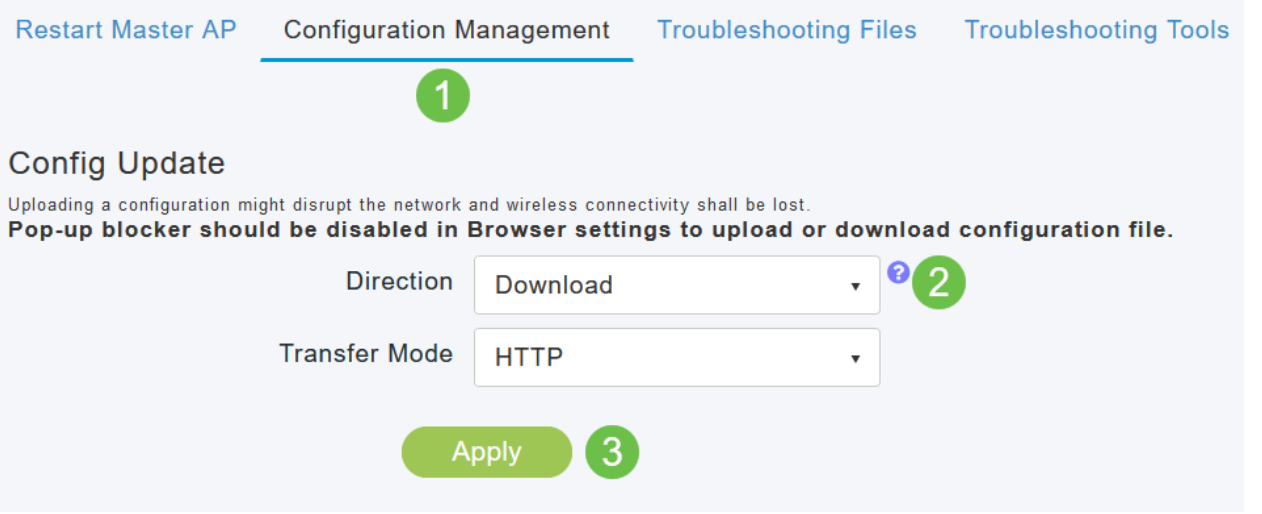

### Passaggio 3

Verrà visualizzato un popup che richiede di confermare il download del file. Fare clic su Sì.

**Download Configuration** 

Are you sure you want to download this file.?

Una finestra popup mostra alcune opzioni. In questo esempio si è scelto Apri con Blocco note (impostazione predefinita). Fare clic su OK. Se non si desidera visualizzare il file prima del salvataggio, selezionare Save File (Salva file) e passare alla sezione Upload the Configuration (Carica configurazione) di questo articolo.

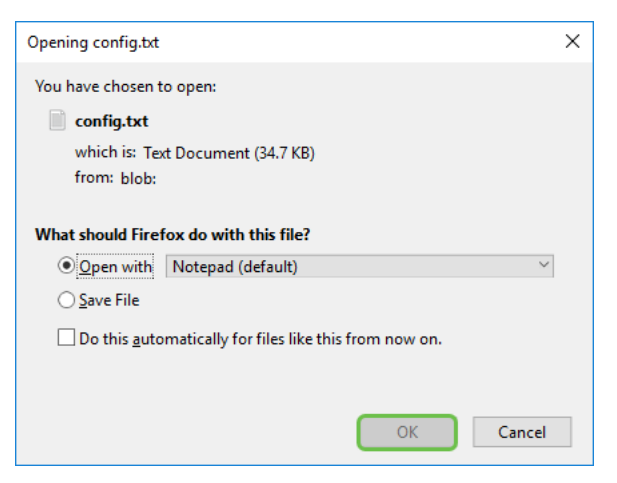

#### Passaggio 5

Questo è un esempio di una sezione di un file di configurazione.

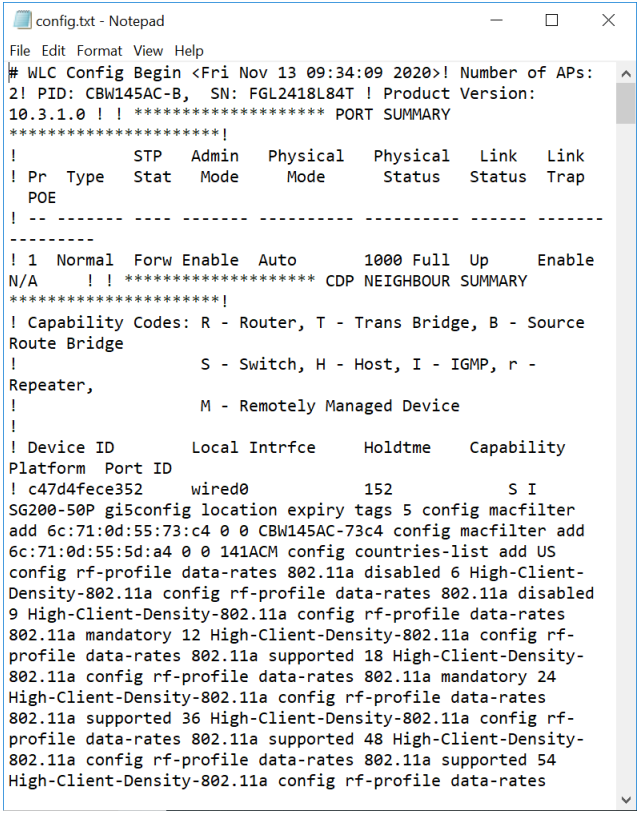

## Passaggio 6

Fare clic su File, quindi dal menu a discesa selezionare Salva con nome....

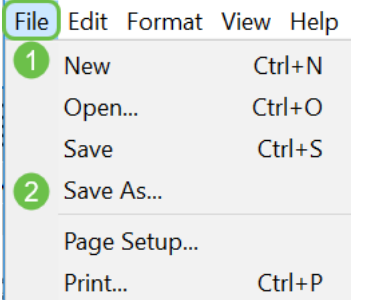

Immettere un nome per il file di configurazione. Fare clic su Salva. Prendere nota della posizione del file per il caricamento.

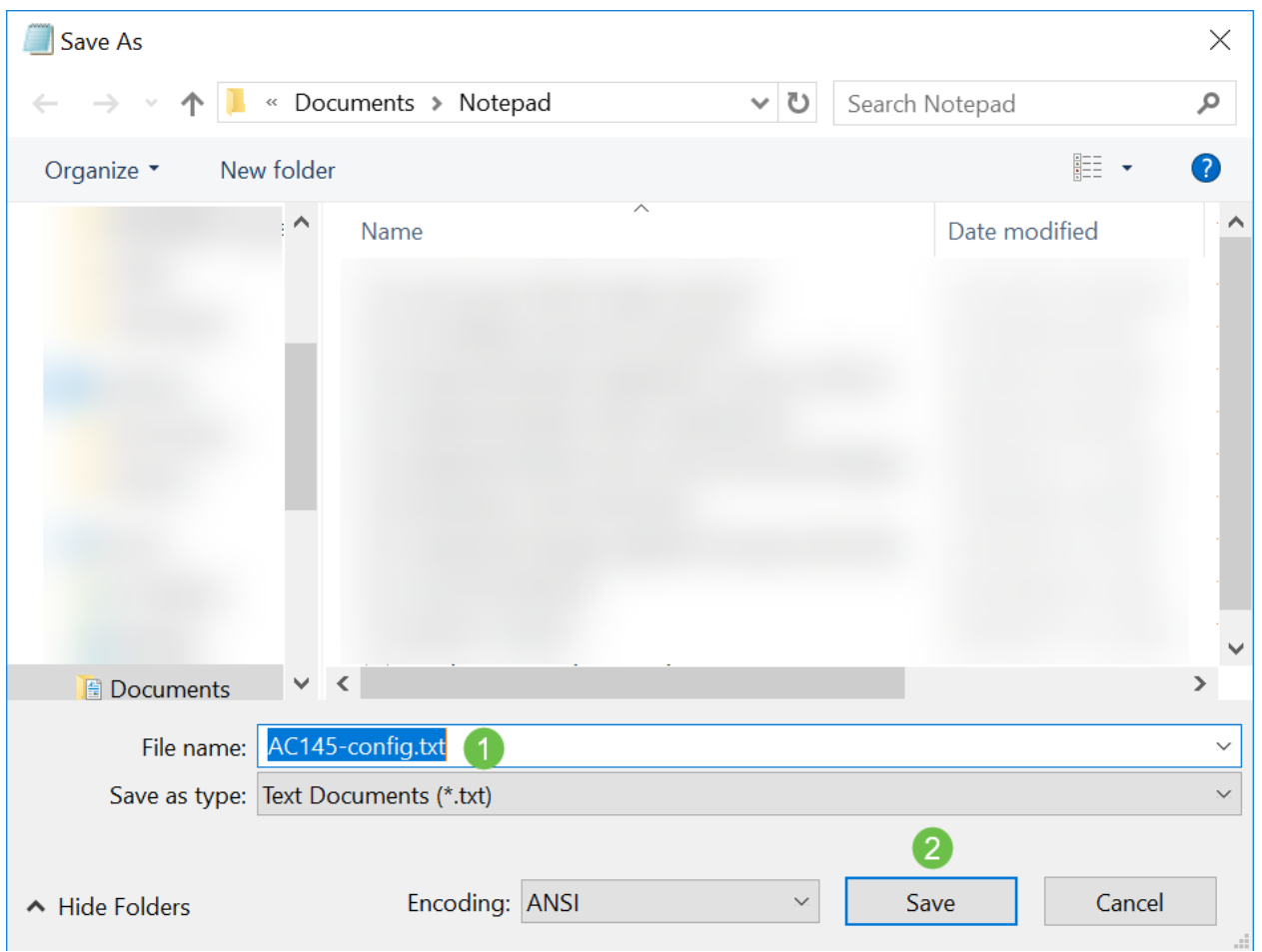

# Caricare il file di configurazione

## Passaggio 1

Fare clic su Avanzate > Strumenti principali PA.

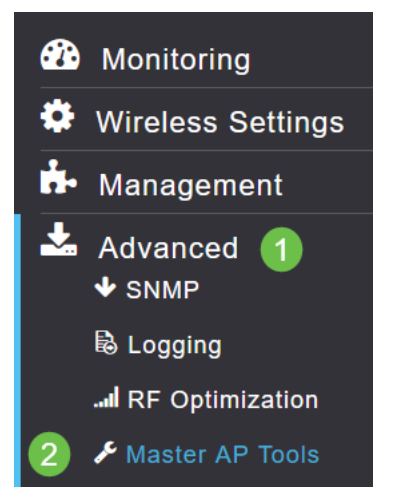

### Passaggio 2

Fare clic sulla scheda Gestione configurazione. Fare clic sul menu a discesa Direzione per

selezionare Carica. Lasciare la modalità di trasferimento su HTTP. Fare clic su Apply (Applica).

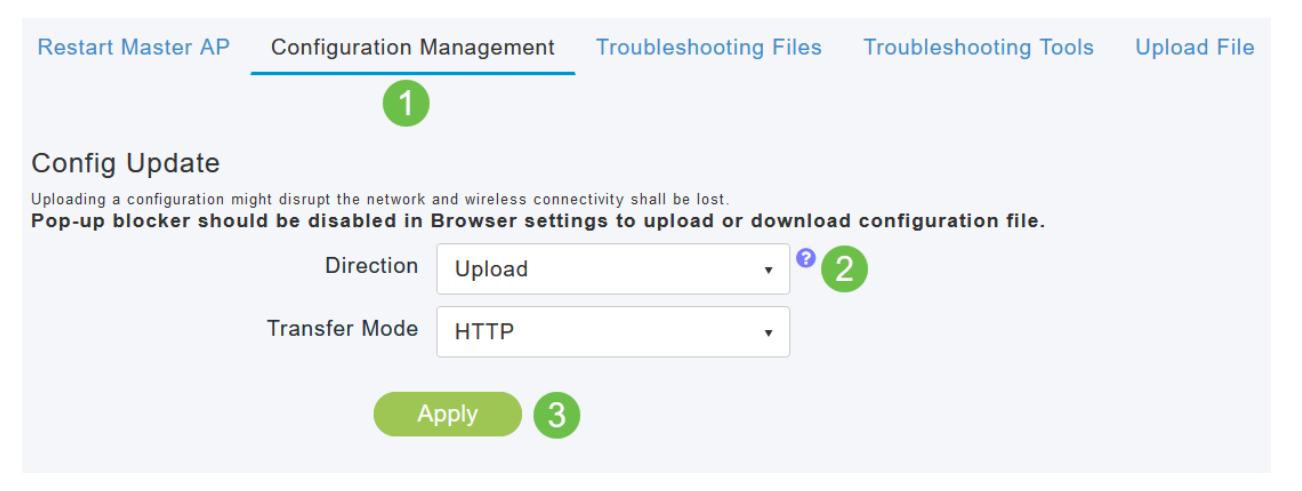

#### Passaggio 3

Verrà visualizzato un popup che richiede di confermare il download del file. Fare clic su Sì.

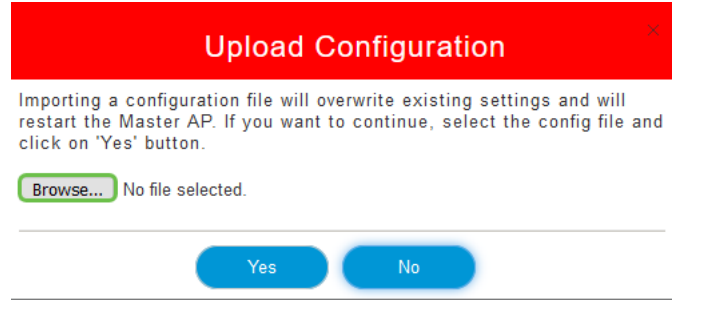

#### Passaggio 4

Passare al file di configurazione scaricato nella prima sezione. Fare clic su Apri.

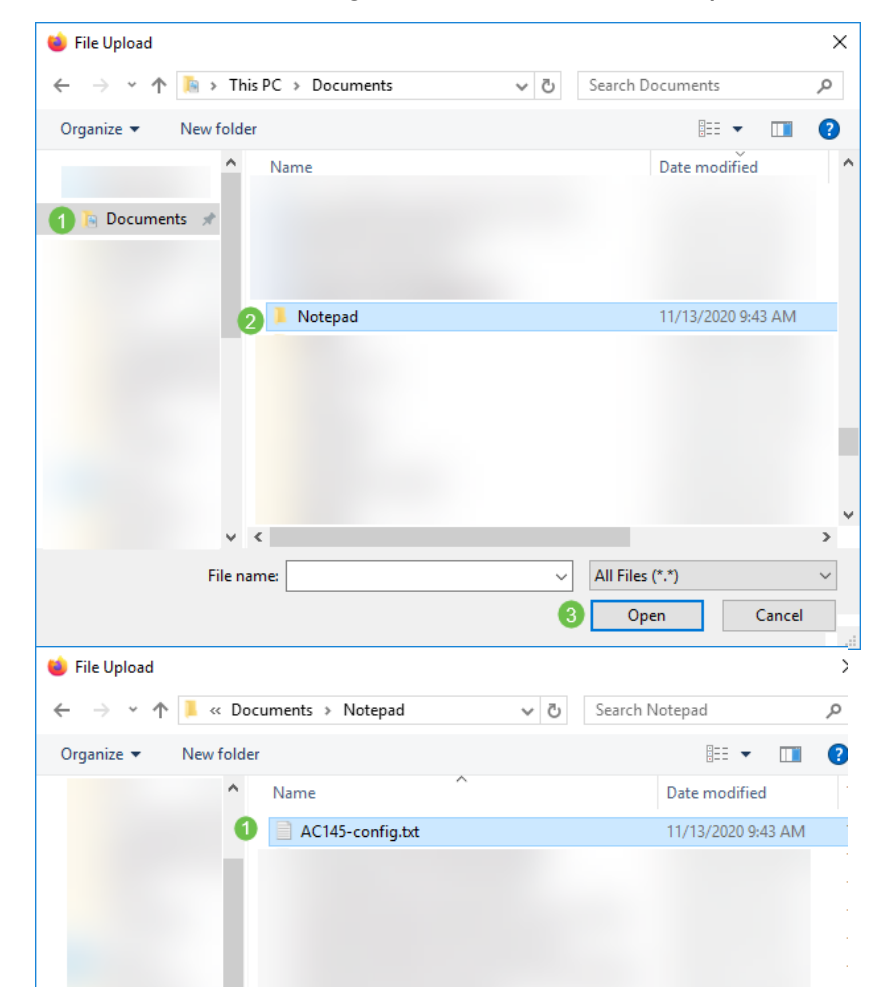

Viene visualizzata una schermata di popup che richiede di confermare con un avviso che l'importazione di un file di configurazione sovrascriverà le impostazioni esistenti e riavvierà l'access point primario. Fare clic su Sì.

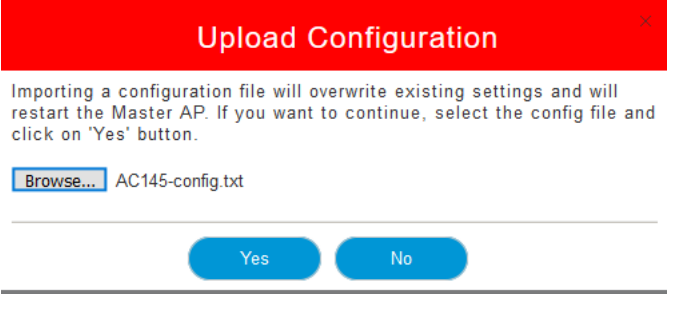

### Passaggio 6

Gli aggiornamenti verranno visualizzati nella parte superiore dell'interfaccia utente Web a partire da quella riportata di seguito.

HTTP receive complete... updating configuration.

Una volta che il sistema è stato reimpostato, la configurazione è stata caricata e l'access point si sta riavviando. Attendere fino a dieci minuti.

System being reset.

### Passaggio 7

Al termine del riavvio, verrà richiesto di accedere nuovamente all'access point primario. Immettere le credenziali e fare clic su OK.

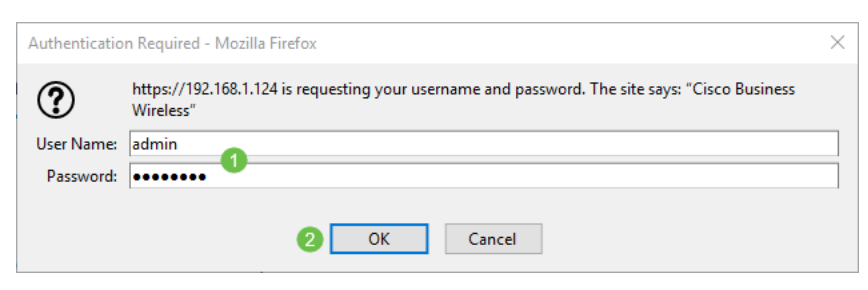

#### Passaggio 8

Fare clic sull'icona Salva.

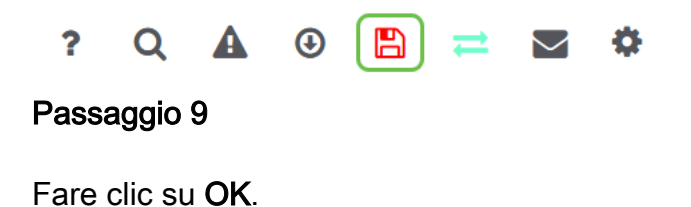

Are you sure you want to save configuration to flash so that on a reboot the Master AP retains the configuration?

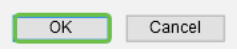

Fare clic su Sì per salvare le configurazioni prima di riavviare. L'operazione può richiedere fino a 10 minuti.

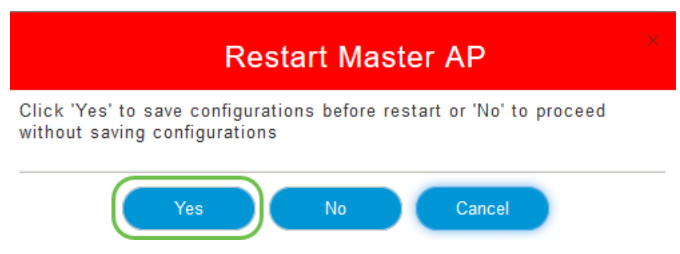

## **Conclusioni**

A questo punto si dispone delle competenze necessarie per scaricare e caricare i file di configurazione. È consigliabile eseguire regolarmente il backup dei file di configurazione.

Per ulteriori articoli sugli argomenti di Cisco Business Wireless, fare clic su una delle opzioni sequenti:

[Novità di Cisco Business: Glossario delle apparecchiature e della rete di base](/content/en/us/support/docs/smb/routers/cisco-rv-series-small-business-routers/kmgmt-1080-New-to-Cisco-Business-General-Glossary.html) [Introduzione alla](/content/en/us/support/docs/smb/wireless/CB-Wireless-Mesh/1768-tzep-Cisco-Business-Introduces-Wireless-Mesh-Networking.html) [rete](/content/en/us/support/docs/smb/wireless/CB-Wireless-Mesh/1768-tzep-Cisco-Business-Introduces-Wireless-Mesh-Networking.html) [Domande frequenti su Mesh](/content/en/us/support/docs/smb/wireless/CB-Wireless-Mesh/1769-tz-Frequently-Asked-Questions-for-a-Cisco-Business-Mesh-Network.html) [Decoder modello Cisco Business Wireless](/content/en/us/support/docs/smb/wireless/CB-Wireless-Mesh/1776-CBW-PID-Decoder.html) [Suggerimenti per il](/content/en/us/support/docs/smb/wireless/CB-Wireless-Mesh/1873-tz-Reboot-Tips-for-Cisco-Business-Wireless-Access-Points.html) [riavvio](/content/en/us/support/docs/smb/wireless/CB-Wireless-Mesh/1873-tz-Reboot-Tips-for-Cisco-Business-Wireless-Access-Points.html) [Ripristina valori predefiniti](/content/en/us/support/docs/smb/wireless/CB-Wireless-Mesh/2120-reset-to-factory-default-cbw.html) [Giorno zero:configurazione tramite app/Web](https://www.cisco.com/c/it_it/support/docs/smb/wireless/CB-Wireless-Mesh/1771-1906-day-zero-config.html) [App mobile e](/content/en/us/support/docs/smb/wireless/CB-Wireless-Mesh/2117-mobile-app-vs-web-ui-cbw-support.html ) [interfaccia utente Web](/content/en/us/support/docs/smb/wireless/CB-Wireless-Mesh/2117-mobile-app-vs-web-ui-cbw-support.html ) [Best practice per una rete Mesh wireless Cisco Business](/content/en/us/support/docs/smb/wireless/CB-Wireless-Mesh/2133-cbw-best-practices.html) [Consenti elenchi](/content/en/us/support/docs/smb/wireless/CB-Wireless-Mesh/2126-Whitelists-cbw-Mesh-Network.html) [Aggiorna software](/content/en/us/support/docs/smb/wireless/CB-Wireless-Mesh/2063-Upgrade-software-of-CBW-access-point.html) [Acquisisci familiarità con l'app CBW](/content/en/us/support/docs/smb/wireless/CB-Wireless-Mesh/2084-Get-familiar-with-Cisco-Business-Mobile-App.html) [Risoluzione dei problemi](/content/en/us/support/docs/smb/wireless/CB-Wireless-Mesh/2109-tz-troubleshooting-CBW-Mesh-Network.html) [Impostazioni ora](/content/en/us/support/docs/smb/wireless/CB-Wireless-Mesh/2130-Configure-Time-Settings-CBW.html) [Risoluzione dei problemi relativi al LED rosso](/content/en/us/support/docs/smb/wireless/CB-Wireless-Mesh/kmgmt-2322-flashing-red-LED-pattern-day-zero-setup-CBW.html) [Nomi gruppi bridge](/content/en/us/support/docs/smb/wireless/CB-Wireless-Mesh/2109-Bridge-Group-Names-on-a-Cisco-Business-Wireless-Mesh-Network.html)